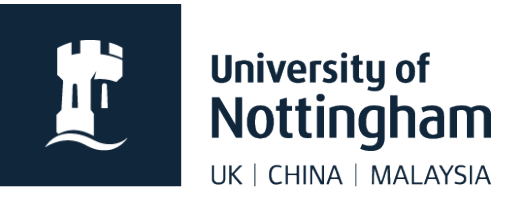

# **News articles and listings** in Contensis CMS

# In this guide

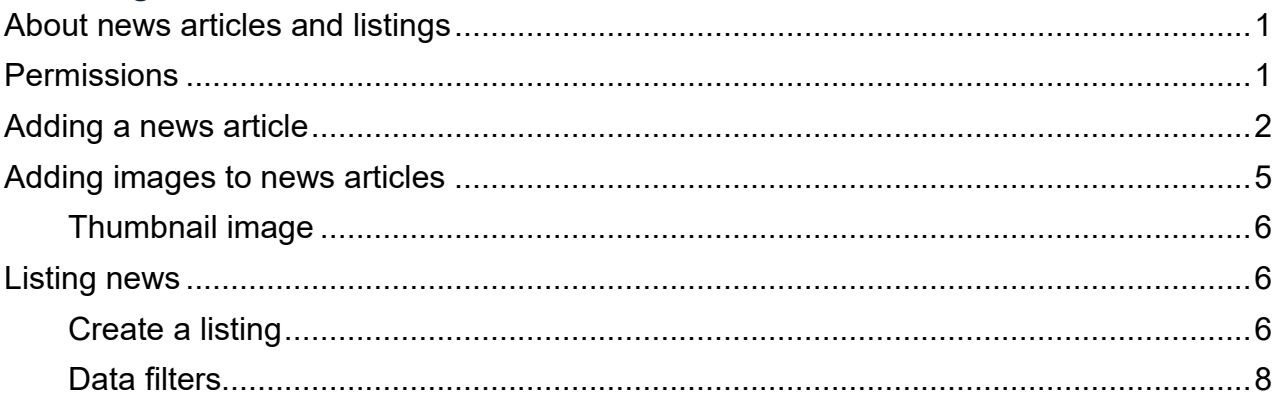

# <span id="page-0-0"></span>About news articles and listings

- Contact your unit web coordinator or the web team for news setup (if not already setup)
- Web controls are used to list news (this can be done using filters from any Contensis site)
- A news article will be listed until deleted or archived
- News articles may contain images but not mini templates
- **If you require more than one news listing on one page, they cannot use the same** control ID

# <span id="page-0-1"></span>**Permissions**

It is up to your department as to who has permissions to add and edit news. They can be setup for all editors within your site or you can have a user group solely for news. Ask your unit web coordinator for the relevant permissions.

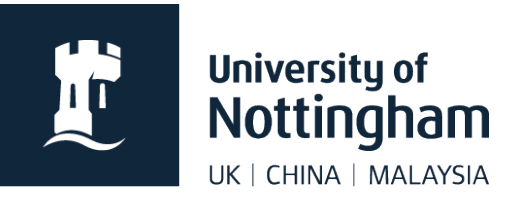

## <span id="page-1-0"></span>Adding a news article

- 1. Locate your site's news folder. These are often grouped by year but vary between sites.<br> **A T** news
	- $\triangleright$  2020  $\blacktriangleright$  2019  $\blacktriangleright$  2018  $\blacktriangleright$   $\equiv$  2017
- 2. Click on the relevant folder and select **New Content**.
	- $\blacktriangleright$  2020  $\blacktriangleright$  2010 201 **&** New Content  $\frac{1}{2}$  201 New Folder  $\triangleright$  201
- 3. Select your **News template** the template name may vary slightly depending on your site setup.

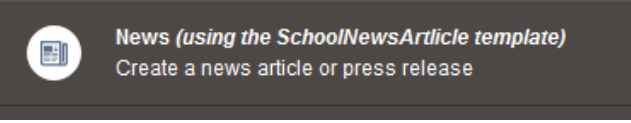

4. Fill in the news article **Title**. This should be the news headline, written in sentence case, for example, *Professor Smith gives interview to the BBC on Brexit.* 

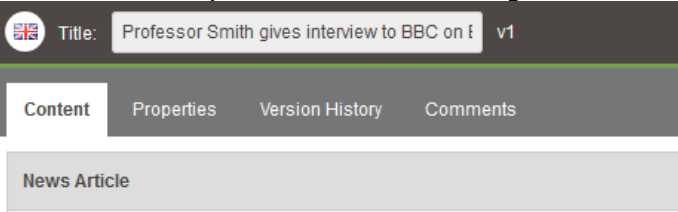

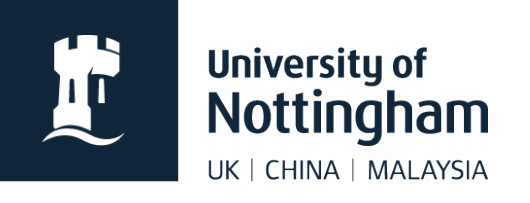

5. Click on the **Properties** tab. You'll see the title has automatically filled in the File Name and Menu Name.

Menu Name is what comes up on the left navigation if the news article is included, but in almost all cases our news articles should not be included in the menu, so this won't be seen.

**File Name** should be changed to something short and concise that still makes sense. All punctuation should

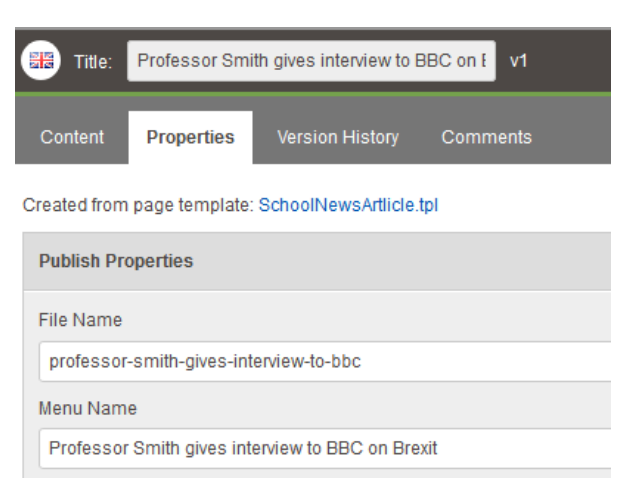

be removed. We advise you save as lowercase with hyphens between words, for example, *professor-smith-gives-interview-to-bbc,* as this is standard best practice. **If your file name is too long, the page will not work**.

- 6. Click **Save**.
- 7. Go back to the **Content** tab and fill in your main article text. Break up large paragraphs for web so the article is more scannable. Web links should be hyperlinked within the text, eg **don't** add a full visible web address in the text like *Read more: http://www.nottingham.ac.uk/more*

Don't use 'click here' for links. Links should make sense out of context, for example, **don't** use 'Click here to register', use 'Register your place' and link that text. Please follow the [university style guide.](https://www.nottingham.ac.uk/brand/styleguide/)

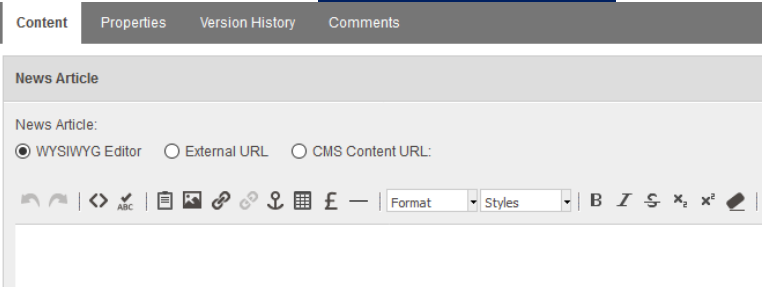

You can also choose to use an External URL for your news article or a CMS Content URL. When a user clicks on your news title in your news feed, they will go straight to the page you've set instead.

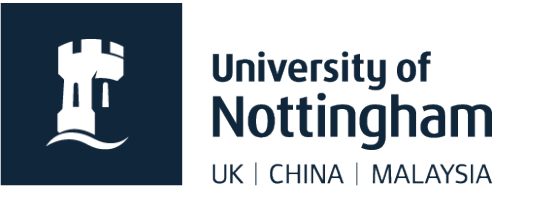

**External URL** should only be used when it really needs to as it breaks convention by sending users to a different site when they click on the news title, which can be confusing.

**CMS Content URL** can be used if you need to use a formatted page within Contensis for your article, for example, if you need to use mini templates, and the news template won't allow for that.

8. Scroll down to **Optional Metadata**.

Fill in the **Description**. This will usually be the first sentence of your news article, or just a little taster of what the article is about. It will appear under your news article title on the news feed. It shouldn't be too long or repeat your news title.

If your news articles are pulled into a listing based on keywords, you can add your keywords to the **Keywords** field here.

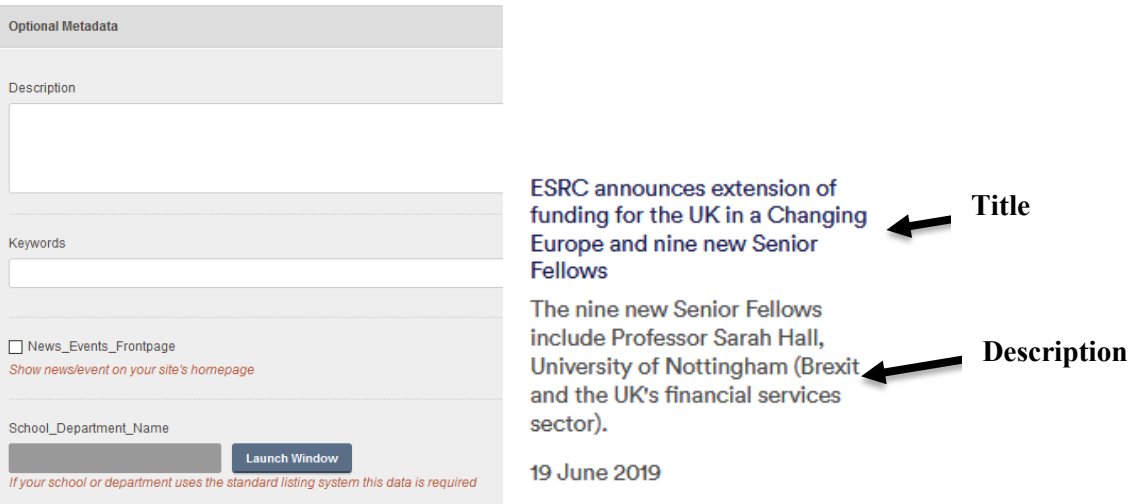

- 9. Tick **News\_Events\_Frontpage** unless you do not want your news item to show on your site homepage.
- 10.Select **Launch Window** next to **School\_Department\_Name**. Select the relevant places for your news article to appear, if applicable. Research groups are listed under the schools. Please don't tick other faculties or schools without checking with them first.

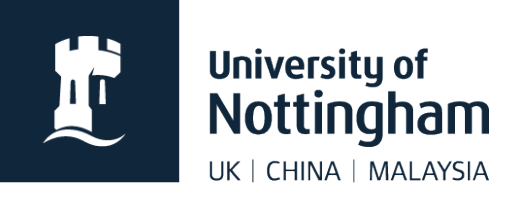

**Please note**, this list is no longer updated. If your site is not in the list, you will need to setup your news listing to pull in based on a different parameter.<br>Treeview selection editor

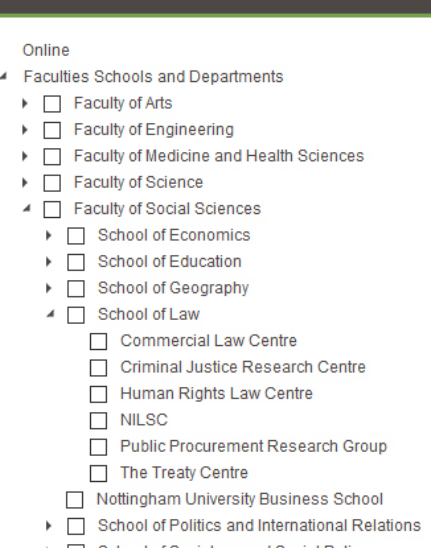

School of Sociology and Social Policy

11.**Save** and preview your article, then submit it for approval if you are happy with it.

# <span id="page-4-0"></span>Adding images to news articles

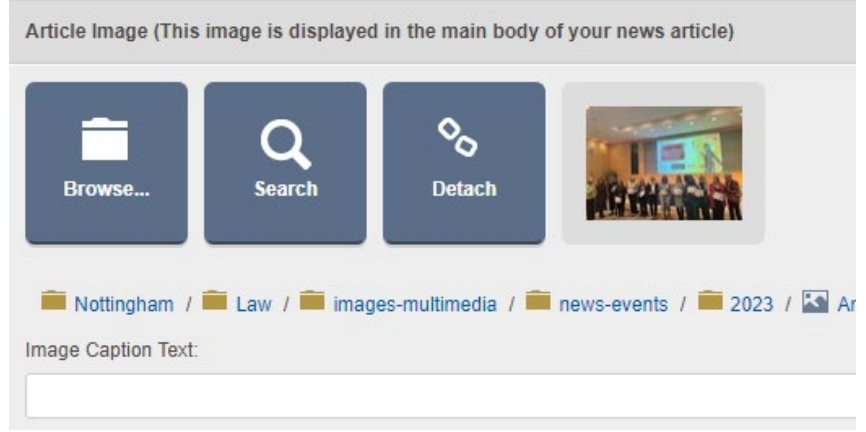

- **IMALA IMAGE WAS DEPET UP IN A** image will be placed to the right of the page
- The **maximum image width you should use is 714px** (920px for full width page)
- Add an image caption in the space provided check it isn't too long for the width of your image or it will display badly in preview
- You can also drag images into the content of the article the same way you would on a normal page

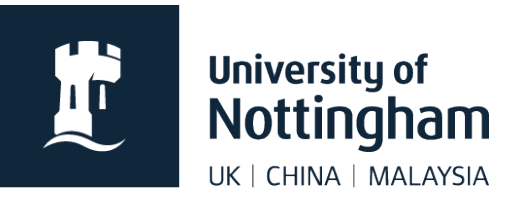

### <span id="page-5-0"></span>**Thumbnail image**

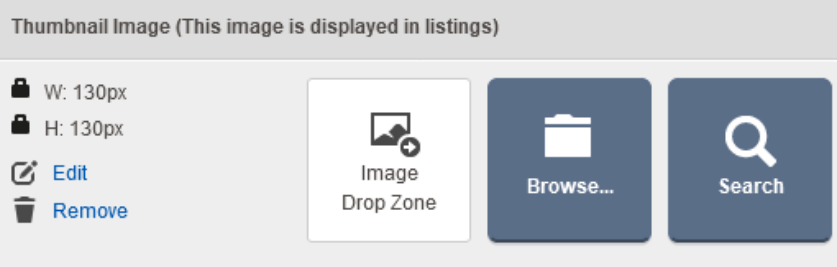

- **Thumbnails show on news listings (if set to do so)**
- If images don't show on a listing, it doesn't exist, or the listing control is set not to show images
- **Browse for an image or use the drop zone (drag and drop an image into this zone)**
- Your **thumbnail should be 130px by 130px**
- **Thumbnails appear quite small in listings and often aren't used**

# <span id="page-5-1"></span>Listing news

News listings are automatically generated using web controls within a page. Most websites have a dedicated listing page but also list the top three items on their homepage. Details on how to set these up are below:

#### <span id="page-5-2"></span>**Create a listing**

Ensure a page has already been created in order for you to add your listing control.

- 1. In edit mode, place your cursor where you want your listing to appear
- 2. Right click, select **Insert Webcontrol>News / Press Releases>Listing**

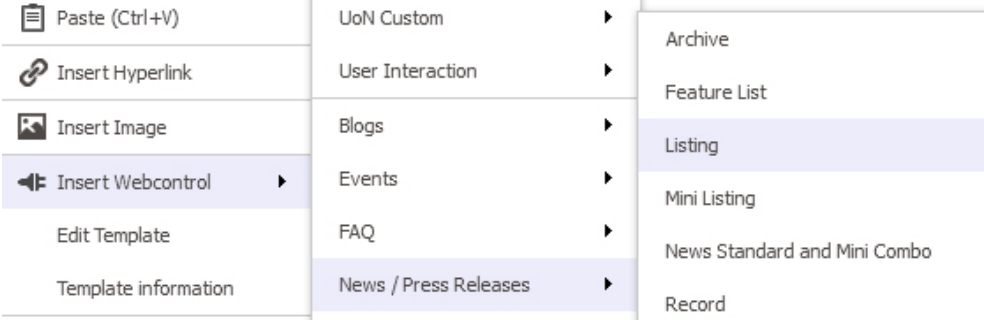

3. Apply the relevant settings for the news listing control

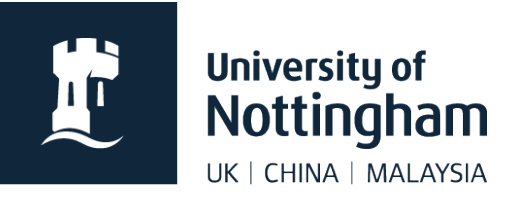

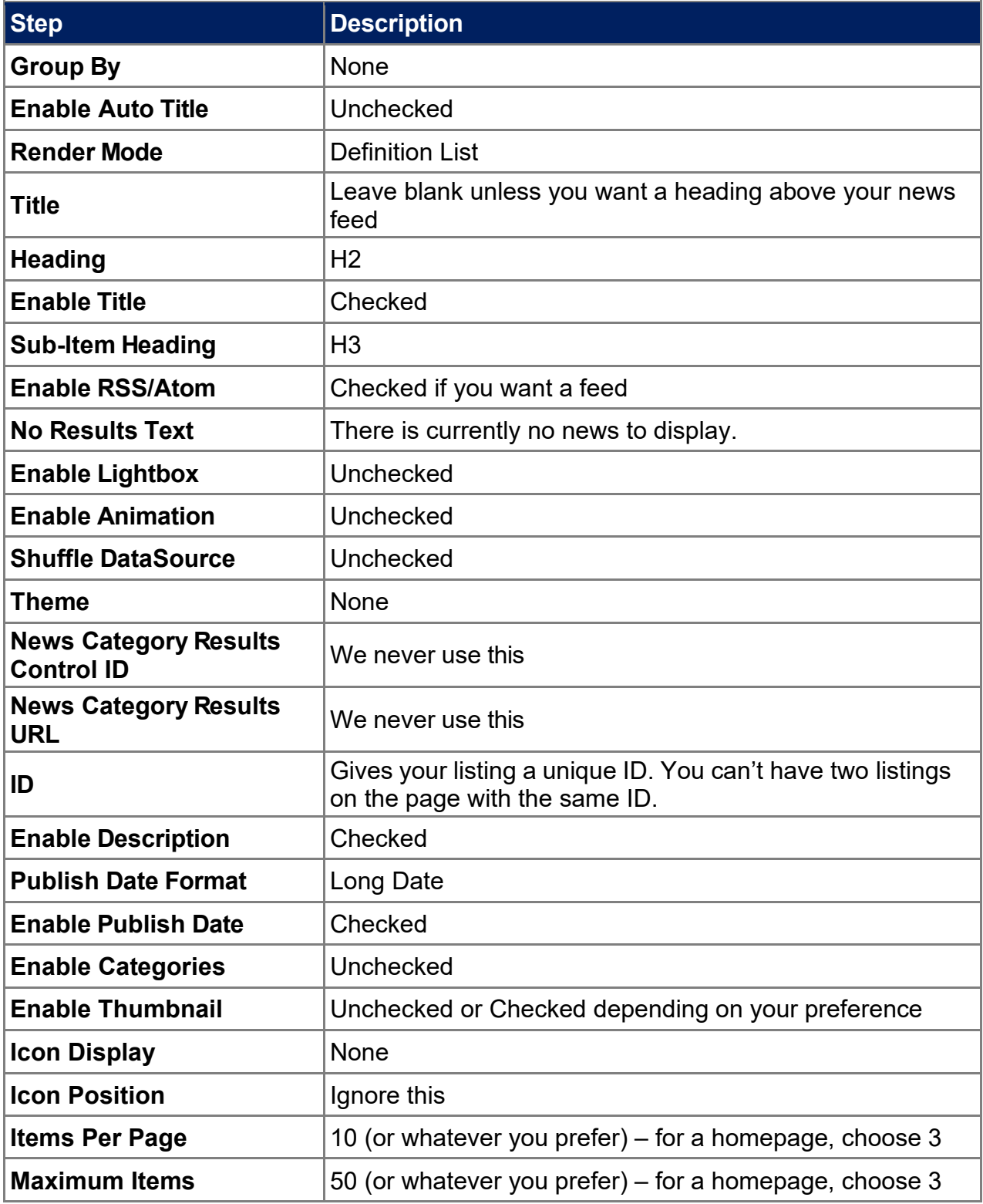

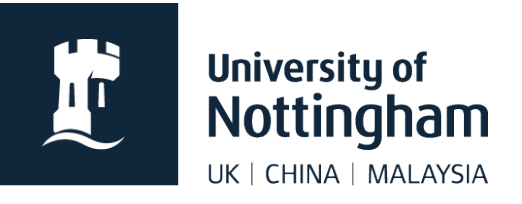

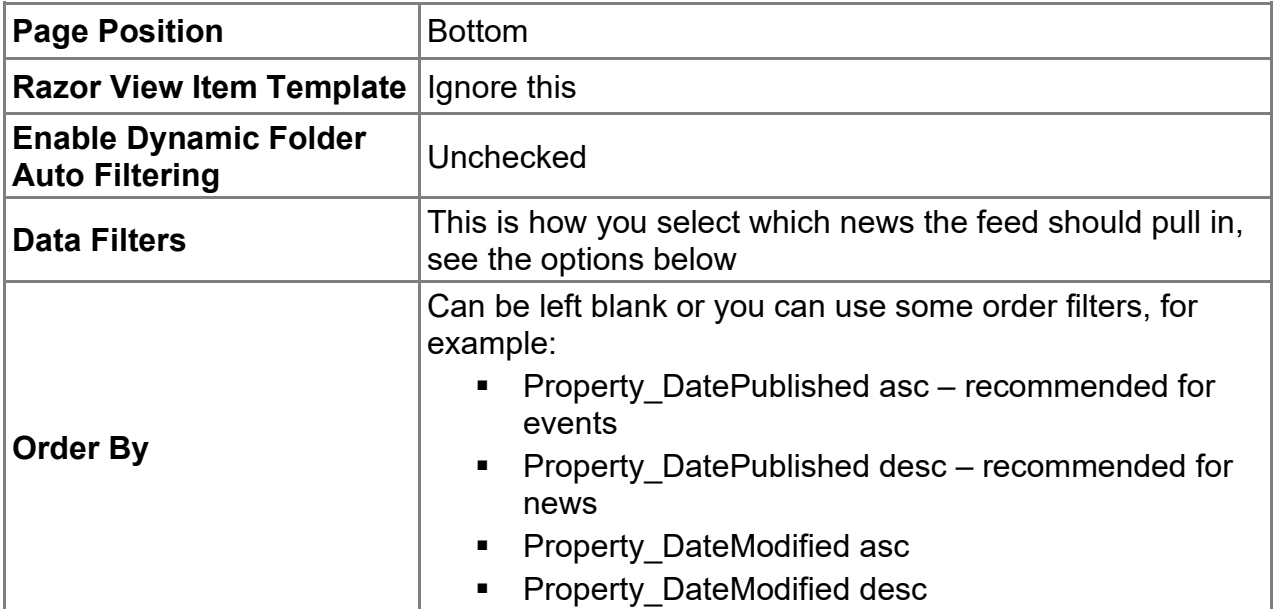

#### <span id="page-7-0"></span>**Data filters**

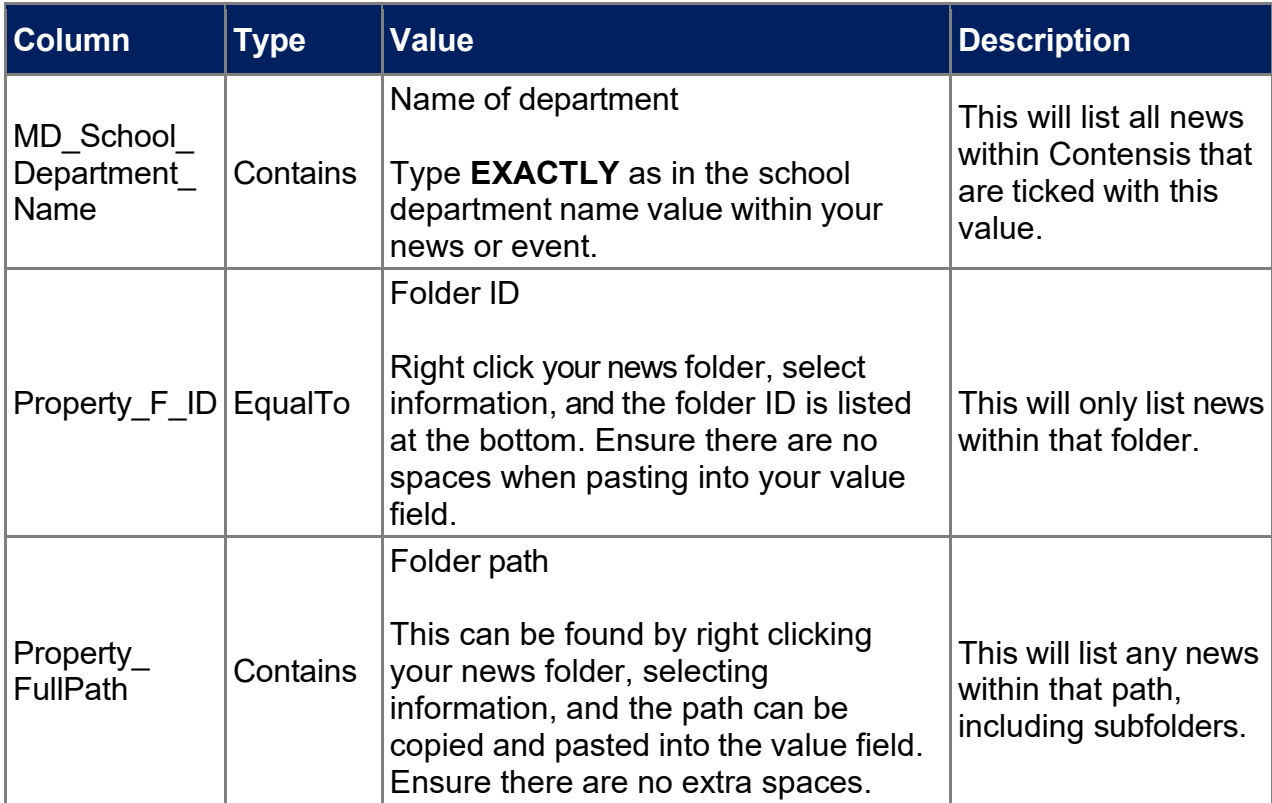

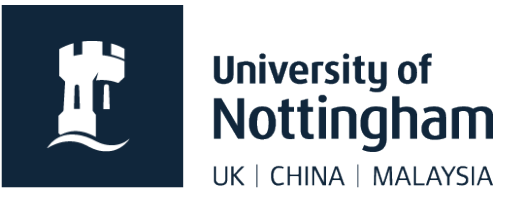

Often, schools want their listing to display news using more than one data filter. Some filters will work together and some will not. Try them out.